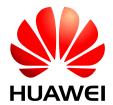

**HUAWEI Module** 

## Firmware Local Upgrade Application Guide

Issue 02

Date 2014-10-10

#### Copyright © Huawei Technologies Co., Ltd. 2014. All rights reserved.

No part of this manual may be reproduced or transmitted in any form or by any means without prior written consent of Huawei Technologies Co., Ltd. and its affiliates ("Huawei").

The product described in this manual may include copyrighted software of Huawei and possible licensors. Customers shall not in any manner reproduce, distribute, modify, decompile, disassemble, decrypt, extract, reverse engineer, lease, assign, or sublicense the said software, unless such restrictions are prohibited by applicable laws or such actions are approved by respective copyright holders.

#### **Trademarks and Permissions**

HUAWEI, HUAWEI, and are trademarks or registered trademarks of Huawei Technologies Co., Ltd.

Other trademarks, product, service and company names mentioned may be the property of their respective owners.

#### **Notice**

Some features of the product and its accessories described herein rely on the software installed, capacities and settings of local network, and therefore may not be activated or may be limited by local network operators or network service providers.

Thus, the descriptions herein may not exactly match the product or its accessories which you purchase. Huawei reserves the right to change or modify any information or specifications contained in this manual without prior notice and without any liability.

#### **DISCLAIMER**

ALL CONTENTS OF THIS MANUAL ARE PROVIDED "AS IS". EXCEPT AS REQUIRED BY APPLICABLE LAWS, NO WARRANTIES OF ANY KIND, EITHER EXPRESS OR IMPLIED, INCLUDING BUT NOT LIMITED TO, THE IMPLIED WARRANTIES OF MERCHANTABILITY AND FITNESS FOR A PARTICULAR PURPOSE, ARE MADE IN RELATION TO THE ACCURACY, RELIABILITY OR CONTENTS OF THIS MANUAL.

TO THE MAXIMUM EXTENT PERMITTED BY APPLICABLE LAW, IN NO EVENT SHALL HUAWEI BE LIABLE FOR ANY SPECIAL, INCIDENTAL, INDIRECT, OR CONSEQUENTIAL DAMAGES, OR LOSS OF PROFITS, BUSINESS, REVENUE, DATA, GOODWILL SAVINGS OR ANTICIPATED SAVINGS REGARDLESS OF WHETHER SUCH LOSSES ARE FORSEEABLE OR NOT.

THE MAXIMUM LIABILITY (THIS LIMITATION SHALL NOT APPLY TO LIABILITY FOR PERSONAL INJURY TO THE EXTENT APPLICABLE LAW PROHIBITS SUCH A LIMITATION) OF HUAWEI ARISING FROM THE USE OF THE PRODUCT DESCRIBED IN THIS MANUAL SHALL BE LIMITED TO THE AMOUNT PAID BY CUSTOMERS FOR THE PURCHASE OF THIS PRODUCT.

#### Import and Export Regulations

Customers shall comply with all applicable export or import laws and regulations and be responsible to obtain all necessary governmental permits and licenses in order to export, re-export or import the product mentioned in this manual including the software and technical data therein.

#### **Privacy Policy**

To better understand how we protect your personal information, please see the privacy policy at <a href="http://consumer.huawei.com/privacy-policy">http://consumer.huawei.com/privacy-policy</a>.

## **About This Document**

## **Revision History**

| Document<br>Version | Date       | Chapter | Descriptions                                                                                                    |
|---------------------|------------|---------|----------------------------------------------------------------------------------------------------|
| 01                  | 2014-08-28 |         | Creation                                                                                                    |
| 02 2                | 2014-10-10 | 3       | Updated the description of local delta and full upgrade application; updated Figure 3-6 Transfer the full upgrade file |
|                     |            | 4.1     | Updated note description of Windows 7 power save policy option and COM25 port parameters set                           |

## **Contents**

| 1 Introduction                        | 5  |
|---------------------------------------|----|
| 1.1 Organization of This Document     | 5  |
| 1.2 Basic Download Concept            |    |
| 2 Firmware Local Upgrade Overview     | 7  |
| 2.1 Overview                          | 7  |
| 2.2 Local Delta Upgrade               | 8  |
| 2.3 Local Full Upgrade                | 9  |
| 3 Firmware Local Upgrade Solution     | 10 |
| 3.1 Local Delta Upgrade               | 10 |
| 3.1.1 Local Delta Upgrade Flow        | 10 |
| 3.1.2 Local Delta Upgrade Application | 11 |
| 3.2 Local Full Upgrade                | 12 |
| 3.2.1 Local Full Upgrade Flow         | 12 |
| 3.2.2 Local Full Upgrade Application  | 14 |
| 4 Firmware Local Upgrade Test Process | 16 |
| 4.1 Test with Windows COM Port Tool   | 16 |
| 4.2 Test with Linux Minicom Tool      | 21 |
| 5 Local Upgrade Example               | 29 |
| 5.1 Local Delta Upgrade               | 29 |
| 5.2 Local Full Upgrade                | 30 |
| 6 Acronyms and Abbreviations          | 31 |
|                                       |    |

# 1 Introduction

This document is intended to provide references for customers to do Huawei module firmware update by the local upgrade solution. Customers need to refer to this document to develop the host application. This document also contains examples and relevant description.

Huawei module and the related firmware in the table below support the local upgrade service.

| Huawei Module                     | Firmware Version           |
|-----------------------------------|----------------------------|
| MU509-b                           | 12.815.03.01.00 or latter  |
| MU509-g                           | 12.815.03.01.00 or latter  |
| MU609                             | 12.105.29.00.00 or latter  |
| MU609 (Mini PCIE)                 | 12.105.29.00.00 or latter  |
| MU609 (AT&T Special)              | 12.107.08.05.457 or latter |
| MU609 (AT&T Mini PCIE<br>Special) | 12.107.07.05.457 or latter |

#### Щ NOTE

Customers can send AT command "ATI" or " AT+GMR" to the module and get the firmware version number.

## 1.1 Organization of This Document

| Chapter                                      | Description                                                |
|----------------------------------------------|------------------------------------------------------------|
| Chapter 1 Introduction                       | Describes the contents and organization of this document.  |
| Chapter 2 Firmware Local<br>Upgrade Overview | Describes the overview of firmware local upgrade solution. |

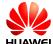

| Chapter                                          | Description                                                  |
|--------------------------------------------------|--------------------------------------------------------------|
| Chapter 3 Firmware Local Upgrade Solution        | Describes the local upgrade solution details and test steps. |
| Chapter 4 Firmware Local<br>Upgrade Test Process | Describes the local upgrade test process.                    |
| Chapter 5 Local Upgrade<br>Example               | Example for the upgrade.                                     |
| Chapter 6 Acronyms and Abbreviations             | Acronyms and Abbreviations                                   |

## 1.2 Basic Download Concept

- Host Application: developed by users, this application needs to refer to the processes in this document.
- **Delta File:** made by Huawei, it is a \*.FWL file. Huawei can deliver the local upgrade delta file to the customer for local upgrade server deploying or directly upgrade the module on the host.
- **Full File:** made by Huawei, it is a \*.FWL file. It can be delivered along with the new firmware version. The customer can use this file to deploy the local upgrade server or directly upgrade the module on the host.

## **2** Firmware Local Upgrade Overview

### 2.1 Overview

Huawei firmware local upgrade includes two solutions:

- Local delta upgrade solution: only the "delta" part firmware needs to be renewed.
- Local Full upgrade solution: the module's firmware will be wholly renewed.

Local upgrade can work in the following condition.

| Upgrade Type  | UART Port | Modem Port | PCUI Port  |
|---------------|-----------|------------|------------|
| Delta upgrade | Support   | Support    | No-Support |
| Full upgrade  | Support   | No-Support | Support    |

## 2.2 Local Delta Upgrade

Figure 2-1 Local delta upgrade overview

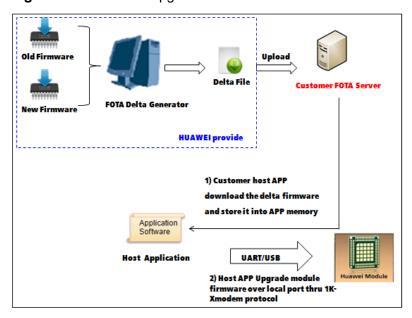

### $\square$ NOTE

- The customer needs to confirm the old firmware and the new firmware version numbers.
- The host needs to provide free memory to store the delta file (usually, the delta file size is around 500 KB).
- The host application should support the 1K-Xmodem protocol (1K-Xmodem protocol details and design reference can be found in the rest section of this document).

## 2.3 Local Full Upgrade

Figure 2-2 Local full upgrade overview

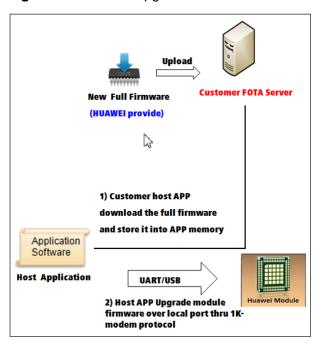

#### M NOTE

- The customer needs to confirm the old firmware and the new firmware version numbers.
- The host needs to provide free memory to store the full file (different modules have different firmware sizes. Usually, the full file size > 10 MB).
- The host application should support the 1K-Xmodem protocol (1K-Xmodem protocol details and design reference can be found in the rest section of this document).

## **3** Firmware Local Upgrade Solution

The local firmware file will be stored in the host storage, and host application can launch the local upgrade by AT commands. The local upgrade AT commands description can be found in the module's AT command document.

## 3.1 Local Delta Upgrade

### 3.1.1 Local Delta Upgrade Flow

The customer can refer to the following local delta upgrade flow to develop the host application.

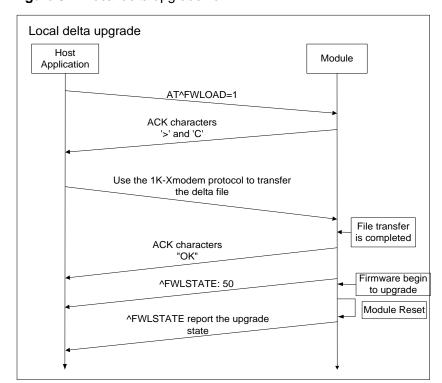

Figure 3-1 Local delta upgrade flow

#### oxdot NOTE

- Except AT commands related to the local upgrade service progress, the host application cannot send any other AT commands to the module during the upgrade flow. Otherwise, the local upgrade progress may be interrupted.
- If any failed state or no response is returned, please try again from the beginning.

### 3.1.2 Local Delta Upgrade Application

#### Launch the local upgrade

Figure 3-2 Launch the delta upgrade flow

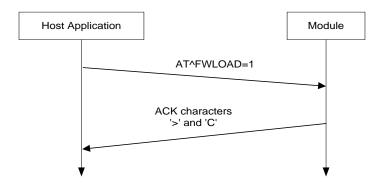

The local delta upgrade can be used on UART port and Modem port. After the host application sends the "AT^FWLOAD" command, the ACK characters '>' and 'C' are returned and then the host application can send firmware data.

#### O NOTE

- The character '>' is only reported once.
- The duration between two 'C' characters will be about 10 seconds. And there are maximum ten 'C' characters to be reported before the module finally returns failed upgrade state.

#### Transfer the delta file

Figure 3-3 Transfer the delta file

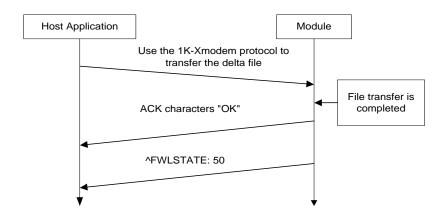

The host application needs to implement the 1K-Xmodem protocol which can be used to transfer the update file.

The character "OK" indicates the delta file is successfully transferred to the module. And then "**^FWLSTATE**: **50**" will be reported to inform that the module can start to update the firmware. Finally, the module will finish the firmware upgrade and reset automatically. The host application should re-open the module's port and wait for the AT command "**^FWLSTATE**" reported by the module.

## 3.2 Local Full Upgrade

### 3.2.1 Local Full Upgrade Flow

The customer can refer to the following full upgrade flow to develop the host application.

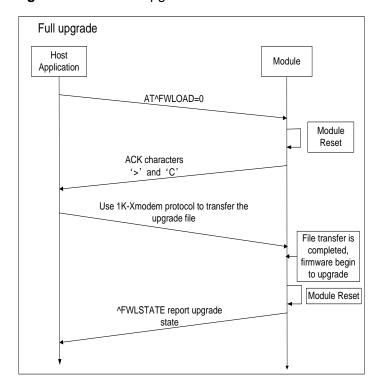

Figure 3-4 Local full upgrade flow

#### **NOTE**

- Except AT commands related to the local upgrade service progress, the host application cannot send any other AT commands to the module during the upgrade flow. Otherwise, the local upgrade progress may be interrupted.
- During the local full upgrade process, the baud rate of the upgrade file transferred by 1K-Xmodem protocol must set to 115200 bit/s.
- If any failed state or no response is returned, please try again from the beginning.

### 3.2.2 Local Full Upgrade Application

#### Launch the local upgrade

Figure 3-5 Launch the full upgrade flow

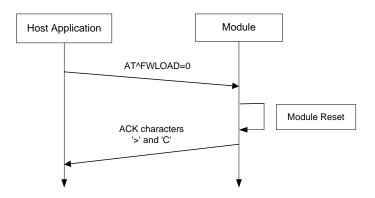

The local full upgrade can be used on UART port and PCUI port. After the host application sends the "AT^FWLOAD" command, the module will be reset to start the full upgrade flow. If the module's PCUI port is open when the module restarts, the host application should close the PCUI port and re-open the PCUI port after it reenumerated. And then the ACK characters '>' and 'C' will be returned to inform that the host application can send firmware data.

#### **Ⅲ** NOTE

- The character '>' is only reported once.
- The duration between two 'C' characters will be about 10 seconds. And there are maximum ten 'C' characters to be reported before the module finally returns failed upgrade state.

#### Transfer the full upgrade file

Figure 3-6 Transfer the full upgrade file

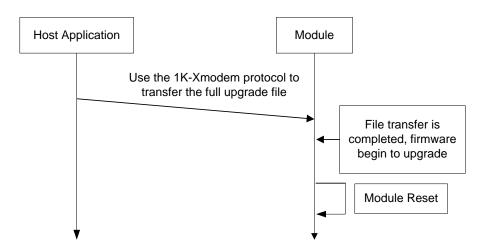

After the full upgrade file is transferred to the module, the module will start to upgrade the firmware directly. Finally, the module will be automatically reset to finish the upgrade flow. If the module's PCUI port is open when the module restarts, the host application should close the PCUI port and re-open the PCUI port after it reenumerated, and wait for the upgrade state AT command "**^FWLSTATE**".

## 4

## Firmware Local Upgrade Test Process

#### 4.1 Test with Windows COM Port Tool

This section takes the local delta upgrade test process for an example, and the test process is executed on Windows 7 with a COM port tool (this tool supports the 1K-Xmodem protocol to transfer files). Customers can take the following steps for reference.

#### □ NOTE

- If the local update function is tested on Windows 7, the customer should select the item as shown in Figure 4-1. Because the Windows 7 power save policy may block the upgrade flow and make the COM port tool no response. Customers can find this modem port properties windows by: right click Computer, and select Manage > Computer Management > Device Manager > Modems. Find out the module's Modem port and right click Properties menu.
- Except AT commands related to the local upgrade service progress, the host application cannot send any other AT commands to the module during the upgrade flow. Otherwise, the local upgrade progress may be interrupted.

Mobile Connect - 3G Modem Properties

General Modem Diagnostics Advanced
Driver Details Power Management

Mobile Connect - 3G Modem

Allow the computer to turn off this device to save power

Allow this device to wake the computer

OK Cancel

Figure 4-1 The Windows 7 power save policy option

Then start the local upgrade test:

Step 1 Open the COM port tool and choose the correct Modem port number (in this test, the Modem's port number is **COM25**).

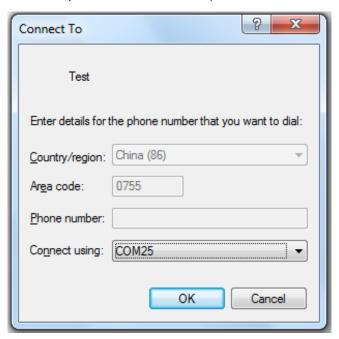

Step 2 Set the parameters of the COM25 port.

#### ON NOTE

- During the local full upgrade process, the baud rate of the upgrade file transferred by 1K-Xmodem protocol must set to 115200 bit/s.
- During the local delta upgrade process, run **AT+IPR?** to get the parameter return values which are used to set the baud rate.

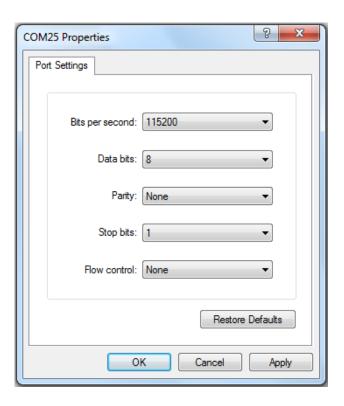

Step 3 Run AT^FWLOAD=1 to launch a delta upgrade.

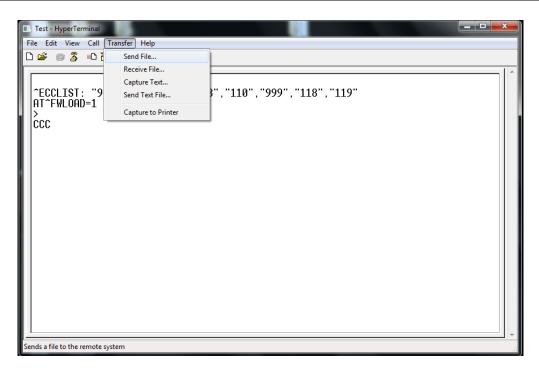

Step 4 Browse the delta file path and select the **1K Xmodem** protocol.

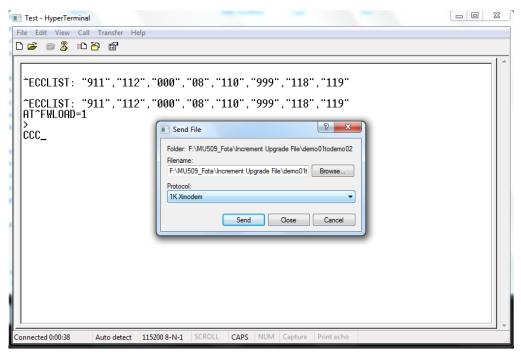

Step 5 Transfer the local file to the module's flash.

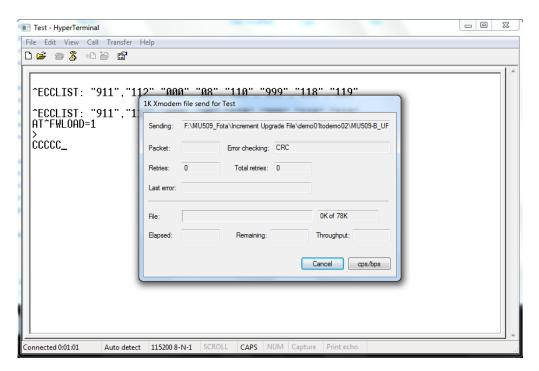

The file transfer is completed and then the upgrade will start. Finally, the module will be automatically reset to finish the upgrade.

- If the upgrade is successful, \*FWLSTATE: 90 will be returned.
- If there are some errors during the upgrade, the **^FWLSTATE** will give an error code.

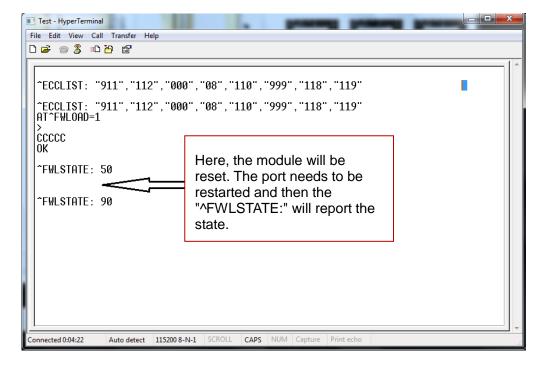

#### 4.2 Test with Linux Minicom Tool

This section takes the local delta upgrade test process for an example, and the test process is executed on Linux system with the minicom tool (this tool supports the 1K-Xmodem protocol to transfer files). Customers can take the following steps for reference.

#### M NOTE

The section takes MU609 modem port local upgrade testing progress for an example, and the firmware version number of MU609 mentioned in this section only for demo test.

Step 1 Check the module USB port number. Normally, the **ttyUSB0** is the modem port.

```
[root@localhost ~]# ls /dev/ttyUSB*
/dev/ttyUSB0 /dev/ttyUSB1 /dev/ttyUSB2 /dev/ttyUSB3 /dev/ttyUSB4
```

Step 2 Launch the minicom configuration.

```
[root@localhost ~]# minicom -s
```

Step 3 Enter the **Serial port setup** menu. Normally, customers only need to set the correct port name to the **Serial Device** item.

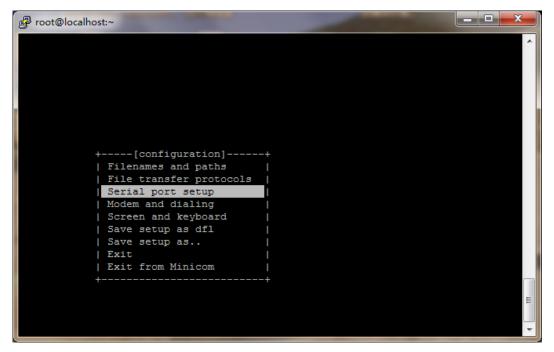

```
_ _ X
Serial Device
                          : /dev/ttyUSB0
   B - Lockfile Location
                            : /var/lock
   | C - Callin Program
     D - Callout Program
                           : 115200 8N1
         Bps/Par/Bits
   | F - Hardware Flow Control : No
    G - Software Flow Control : Yes
       Change which setting?
          | Screen and keyboard
          | Save setup as dfl
          | Save setup as..
          | Exit
           | Exit from Minicom
```

Step 4 Save the configurations as default and exit the configuration.

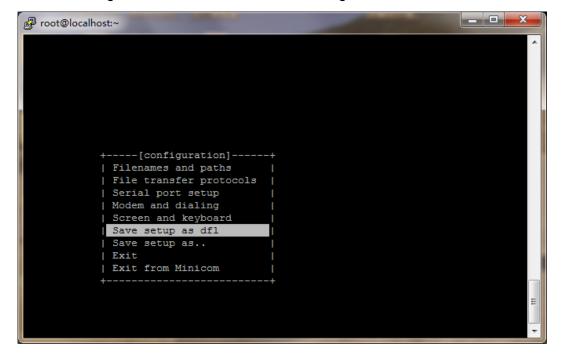

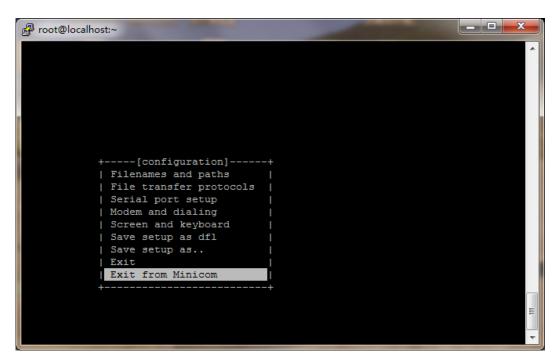

Step 5 After exiting from the configuration, the minicom tool will connect the **ttyUSB0** port, and then the minicom tool can be used to send or receive the AT command.

```
Welcome to minicom 2.5

OPTIONS: IISn
Compiled on Jan 14 2012, 12:40:43.

Port /dev/ttyUSB0

Press CTRL-A Z for help on special keys

AT S7=45 S0=0 L1 V1 X4 &c1 E1 Q0
+CME ERROR: SIM failure
```

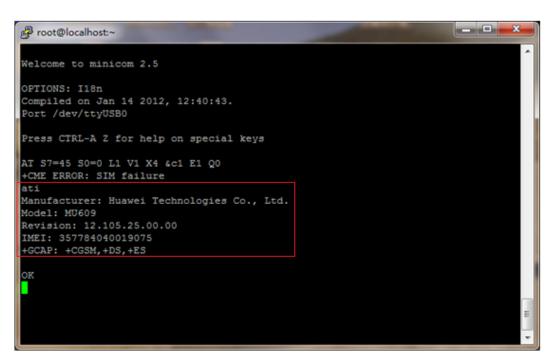

Step 6 Run **AT^FWLOAD=1** to active the local upgrade function.

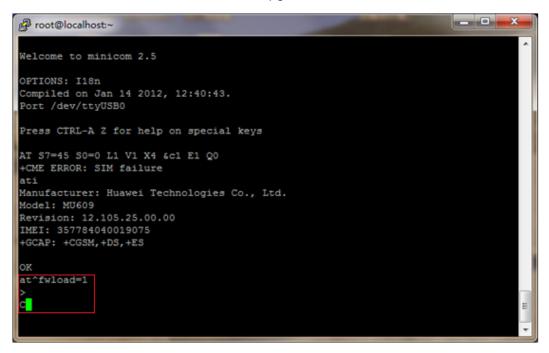

Step 7 After getting the characters > and C returned from the module, use the function key CTRL+A to active the function menu.

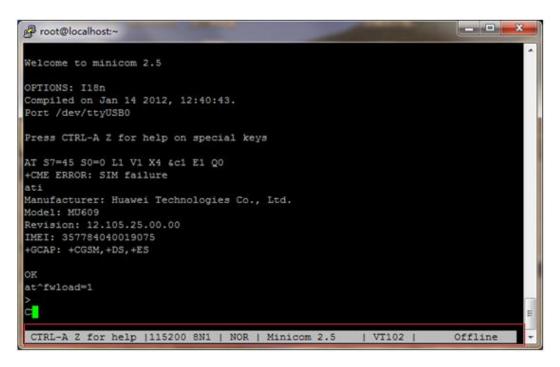

Step 8 Press key **S** to get the file upload method menu. Use the key "↑" or "↓" to move the cursor and select the **xmodem**, then press the **Enter** key.

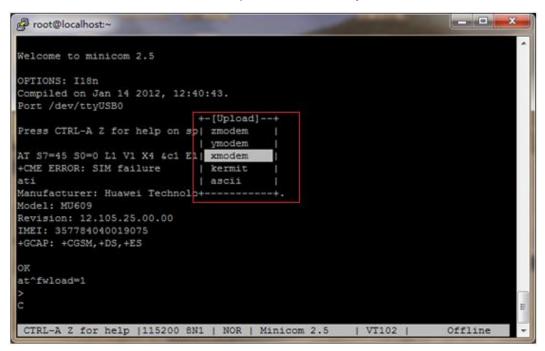

Step 9 Customers can find the **Select a file for upload** and use the key "←" or "→" to select the tag. Please select the **Goto** tag and click the **Enter** key. Then enter the file backup path in the menu, and click the **Enter** key to go to that file directory.

#### MOTE

This document uses the path "/root/update" as the file backup path.

```
_ D X
P root@localhost:~
                            [Select a file for upload]-
 |Directory: /root
    [.cache]
    [.config]
    [.dbus]
    [.gconf]
    [.gnome2]
    [.local]
    [.pulse]
                    |Goto directory:
    [.shotwell]
                   |> update
    [.thumbnails]
    [Desktop]
    [script-2.0]
    [script-test]
IMI
+G|
    [script9-23]
    [update]
OKI
                  ( Escape to exit, Space to tag )
                                            [Tag] [Untag] [Okay]
                         [Prev]
                                  [Show]
CTRL-A Z for help |115200 8N1 | NOR | Minicom 2.5
                                                         | VI102 |
                                                                        Offline
```

Step 10 Use the key "↑" or "↓" to select the correct local upgrade file, and click the **Space** key to pitch on that file. Then use the key "←" or "→" to switch the **Okay** tag, and click **Enter** key to confirm the file upload.

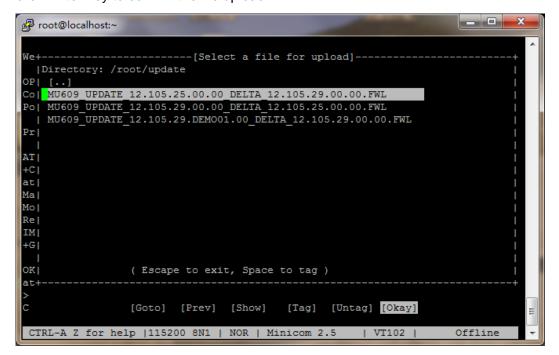

Step 11 Wait for the local upgrade file uploaded, and then press any key to continue.

```
_ D X
P root@localhost:~
Manufacturer: Huawei Technologies Co., Ltd.
Model: MU609
Revision: 12.105.25.00.00
IMEI: 357784040019075
+GCAP: +CGSM, +DS, +ES
OK +-----[xmodem upload - Press CTRL-C to quit]------at^fwload|Sending MU609_UPDATE_12.105.25.00.00_DELTA_12.105.29.00.00.FW|
          |L, 426 blocks: Give your local XMODEM receive command now.
          |Bytes Sent: 54656 BPS:15263
+CME ERRO
ati
          |Transfer complete
Manufactu
Model: MU | READY: press any key to continue...
Revision: +
IMEI: 357784040019075
+GCAP: +CGSM, +DS, +ES
AAT
OK
AT^FWLOAD=1
 CTRL-A Z for help |115200 8N1 | NOR | Minicom 2.5
                                                            | VT102 |
                                                                             Offline
```

Step 12 The module will continue to run the firmware upgrade progress, and reset automatically to finish the upgrade progress. The picture below shows the module USB ports is removed.

```
_ - X
Manufacturer: Huawei Technologies Co., Ltd.
Model: MU609
Revision: 12.105.25.00.00
IMEI: 357784040019075
+GCAP: +CGSM, +DS, +ES
OK
at^fwload=1
                           Cannot open /dev/ttyUSB0!
+CME ERROR: Fail to send |
                                                      t 1K-Xmodem
ati
Manufacturer: Huawei Technologies Co., Ltd.
Model: MU609
Revision: 12.105.25.00.00
IMEI: 357784040019075
+GCAP: +CGSM, +DS, +ES
OK
AAT
OK
AT^FWLOAD=1
```

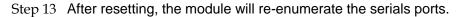

```
Froot@localhost:~

+GCAP: +CGSM,+DS,+ES

OK

AAT

OK

AT^FWLOAD=1

> C

^SYSSTART

^SIMST: 255

^ECCLIST: "911","112","000","08","110","999","118","119"

^ECCLIST: "911","112","000","08","110","999","118","119"

^SRVST: 1

^SRVST: 1

^MODE: 5,4

^RSSI: 99
```

Step 14 Send **ATI** command to the module, and check whether the module's current firmware version is changed.

```
rot@localhost:~

^SIMST: 255

^ECCLIST: "911","112","000","08","110","999","118","119"

^ECCLIST: "911","112","000","08","110","999","118","119"

^SRVST: 1

^SRVST: 1

^MODE: 5,4

^RSSI: 99

^FWLSTATE: 90
ATI

Manufacturer: Huawei Technologies Co., Ltd.
Model: MU609
Revision: 12.105.29.00.00
IMEI: 357784040019075
+GCAP: +CGSM,+DS,+ES

OK
```

# 5 Local Upgrade Example

This chapter describes normal local upgrade progress. Customers can refer to develop the host application.

MOTE

The firmware versions of the modules used in this document are for demo.

## 5.1 Local Delta Upgrade

Customers can get the firmware delta file from Huawei and store on the local server.

• Check the module firmware version:

Run: AT+GMR

Response: 12.815.01.03.00

OK

Send the local delta upgrade request command:

Run: AT^FWLOAD=1

Response: >C Indicate that the module is ready and can get

the firmware file.

OK Indicate that the host application transfers the

delta file to the module by the 1k-Xmodem

protocol.

Ready to upgrade the firmware:

Response: ^FOTASTATE: 50

• The module will report the upgrade result after reset:

Response: ^FOTASTATE: 90

Check the firmware version number to confirm the result:

Run: AT+GMR

Response: 12.815.01.04.00

OK

### 5.2 Local Full Upgrade

Customers can get the firmware full file from Huawei and store on the local server.

• Check the module firmware version:

Run: AT+GMR

Response: 12.815.01.03.00

OK

• Send the local full upgrade request command. Module will reset automatically to init the local full upgrade:

Run: AT^FWLOAD=0

Response: If the characters indicate that module is ready and can get the

firmware file

>C

- The host application transfers the full firmware file to the module by the 1K-Xmodem protocol.
- The module will start the firmware upgrade after gets all the firmware files, and then will be automatically reset to finish the upgrade.
- The module will report the upgrade result after reset:

Response: ^FOTASTATE: 90

Check the firmware version number to confirm the result:

Run: AT+GMR

Response: 12.815.01.04.00

OK

## 6

## Acronyms and Abbreviations

| Acronym or Abbreviation | Expansion                                   |
|-------------------------|---------------------------------------------|
| ACK                     | Acknowledgement                             |
| IMEI                    | International Mobile Equipment Identity     |
| UART                    | Universal Asynchronous Receiver/Transmitter |
| UI                      | User Interface                              |